INSTALL GUIDE

### SWING OPTIX ® for QED Refine/Succeed Users

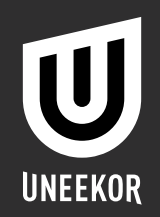

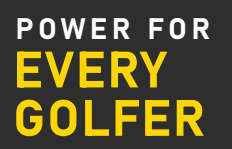

# TABLE OF NTENTS

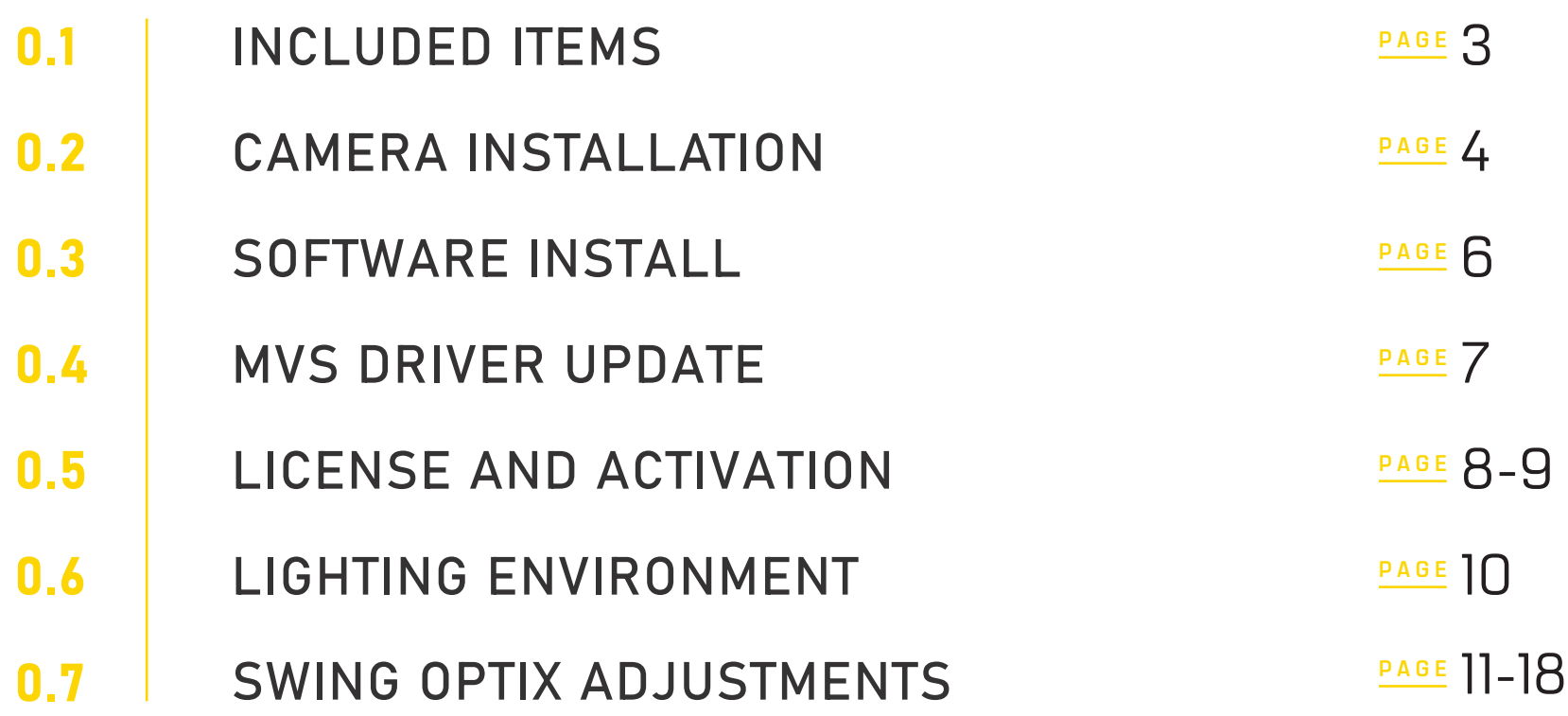

 $|\mathbf{U}|$ 

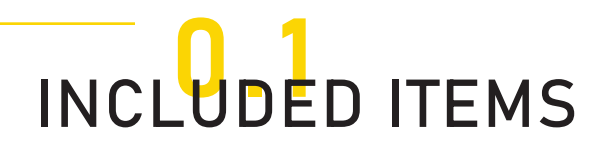

The following items are included in the package. Please make sure they are all present and accounted for.

### USB 3.0 CABLE (2)

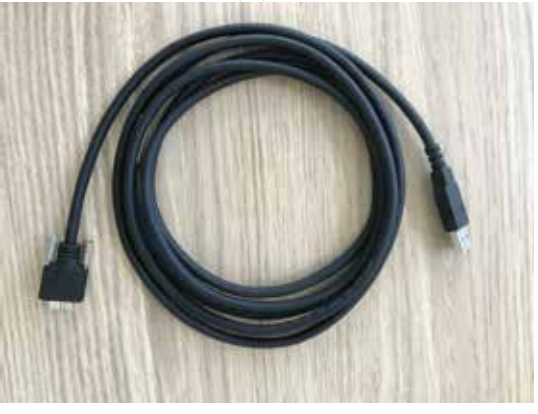

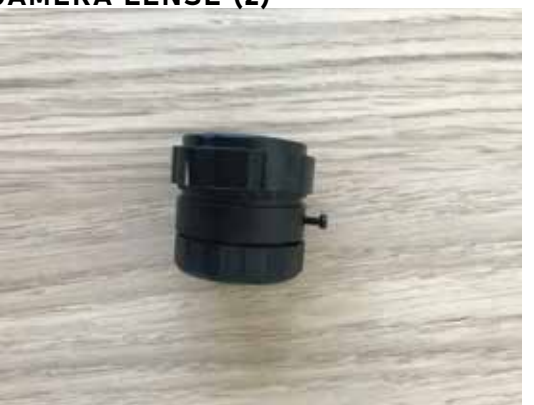

CAMERA (2)

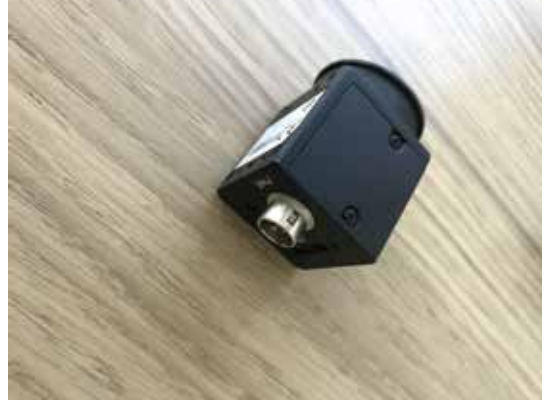

CAMERA LENSE (2) ACCESSORIES (2 sets)

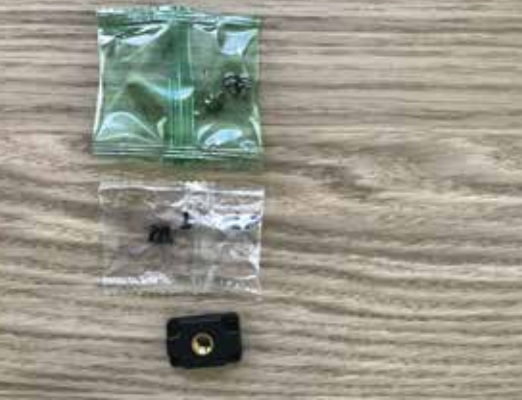

NOTE: If any part is missing, please contact support.

TU

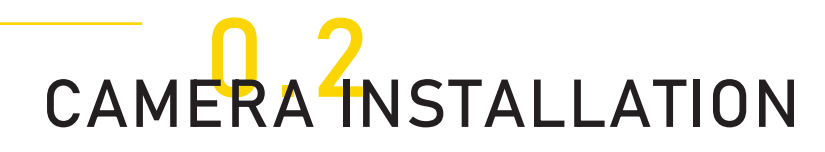

### STEP ONE

Please find the camera, bracket, and the 4 screws that came with the package.

#### STEP TWO

Screw in the 4 screws through the bracket onto the camera.

#### STEP THREE

Attach the camera with the bracket to the tri pod stand. The camera will need to be rotated 90 degrees as shown in the photo. Attach the USB 3.0 power cable to the camera. It is recommended to tie the USB 3.0 power cable to one of the legs of the tri pod.

#### STEP FOUR

Connect the other end of the USB 3.0 power cable directly to a USB 3.0 port on your PC. Please confirm you see the light blinking next to the "Power" text on the cameras.

#### NOTE:

The cameras will heat up to 43 - 46 degree Celcius. This is normal operating temp.

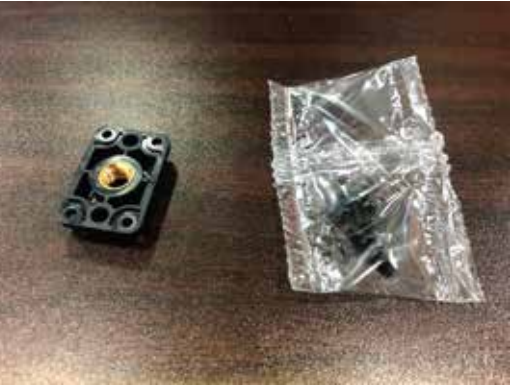

STEP ONE STEP TWO

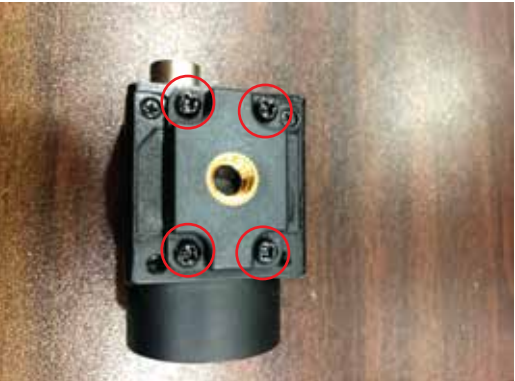

STEP THREE STEP FOUR

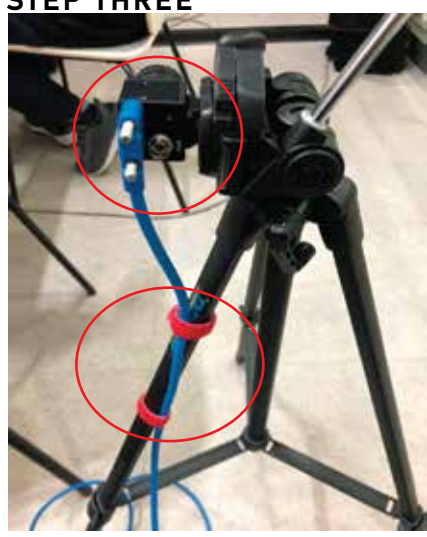

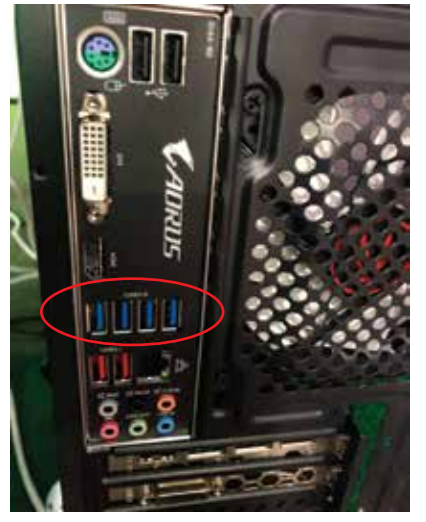

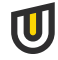

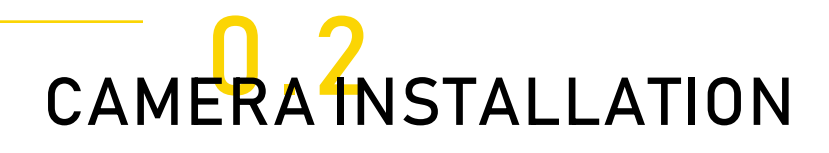

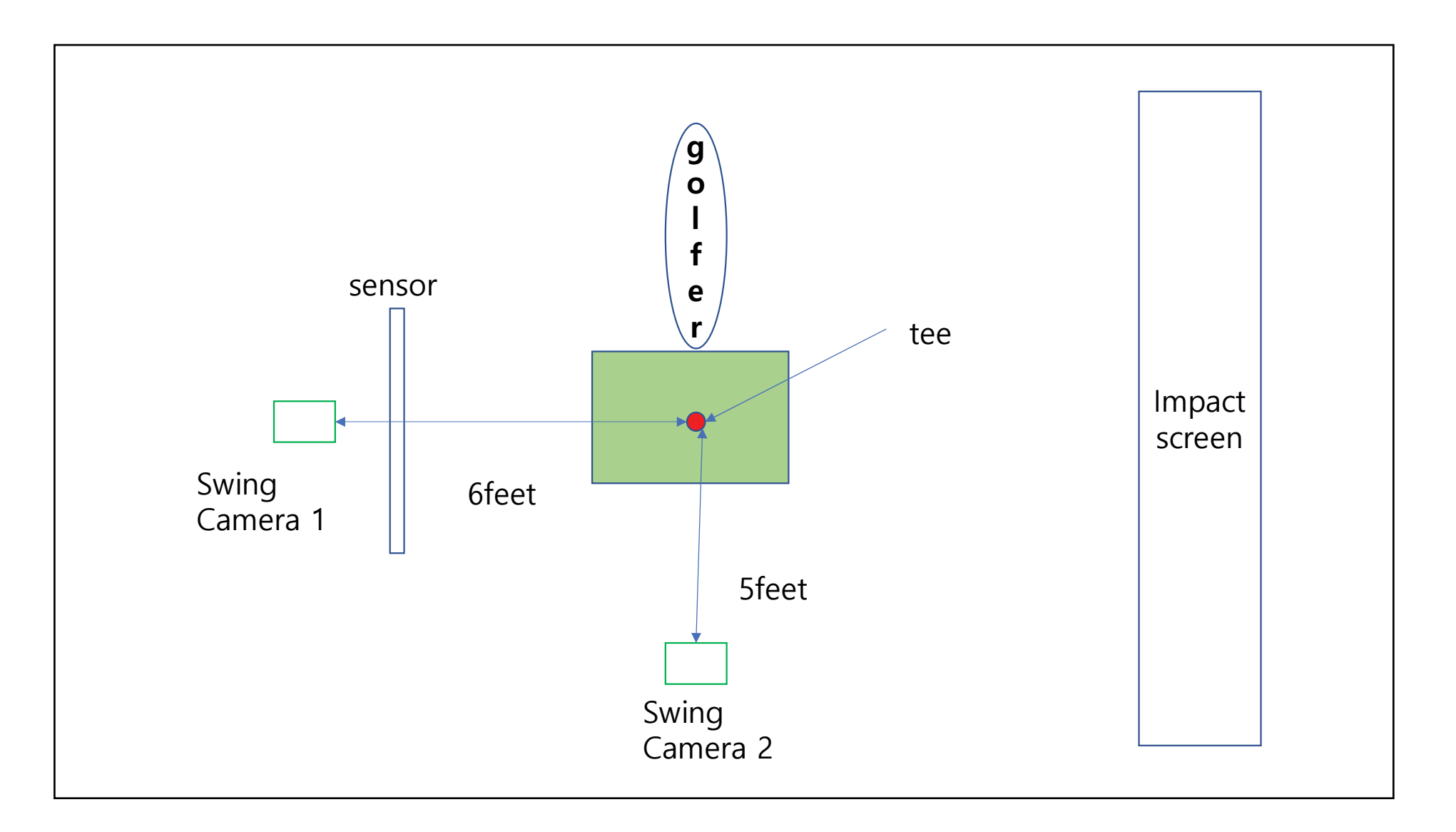

 $\mathbf 0$ 

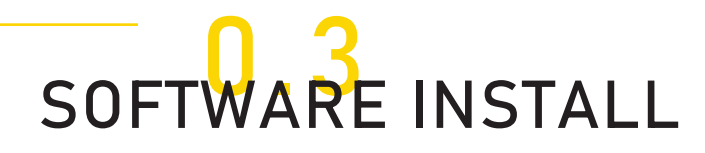

#### STEP ONE

Find and run the IgniteSO setup file. You will receive the setup file through email after purchasing. Once the setup windows comes up, click the "NEXT>" button to proceed.

#### STEP TWO

In the next window, make sure the "Destination Folder" is selected to "C:\QED\_IGNITE" and then click "NEXT>."

Once all the QED\_IgniteSO files are installed, the "MVS" driver installer will appear. See next page for steps.

**Install Link:** http://bit.ly/qed-ignite

### STEP ONE

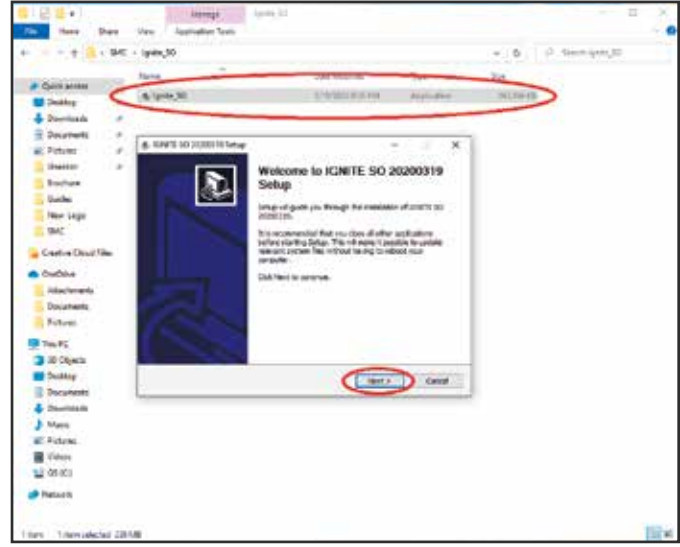

#### STEP TWO

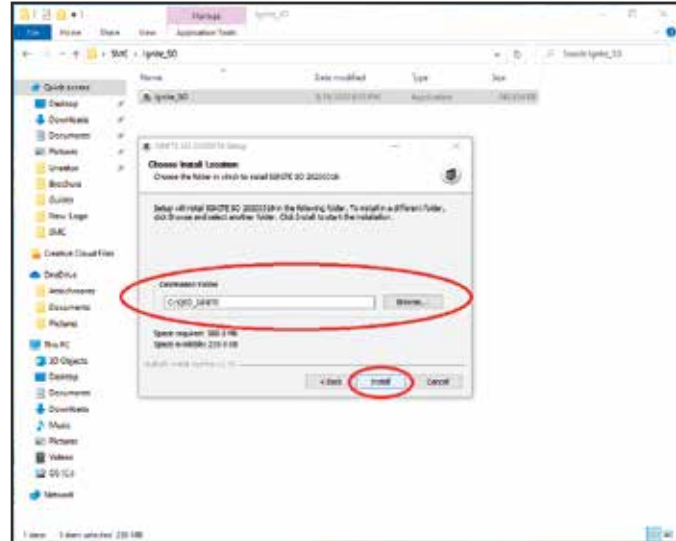

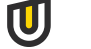

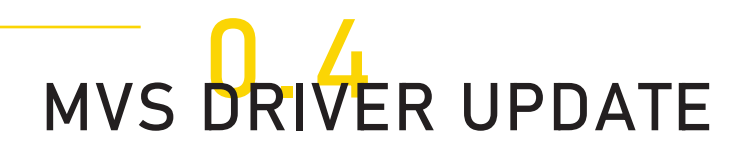

### STEP ONE

Once the MVS Driver setup window appears, click the "Start Setup" button to proceed.

#### STEP TWO

In the options window, confirm "C\:Program Files (x86)/MVS" is shown in the "Directory" and the other options are all checked. Then click the "Next" button.

### STEP THREE

The driver installation is initiated. Please wait several minutes for this process.

#### STEP FOUR

Once the installation process is complete, uncheck the "Run the Client" box and click "Finish."

At the end of the IgniteSO software install and MVS driver update, a window for "Activation" will appear. See next page for steps.

#### STEP ONE STEP TWO

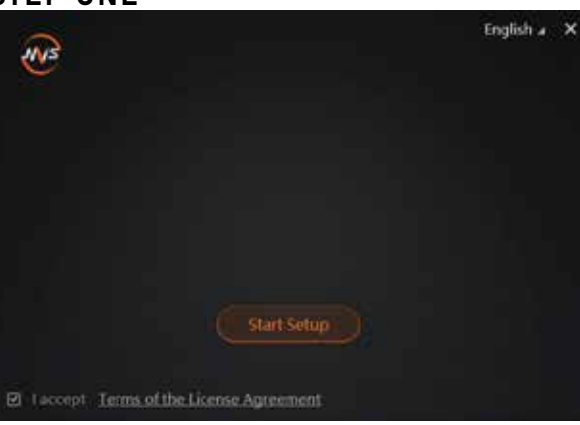

#### STEP THREE STEP FOUR

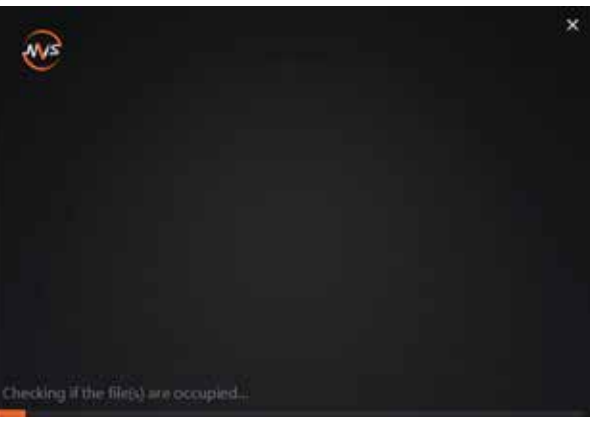

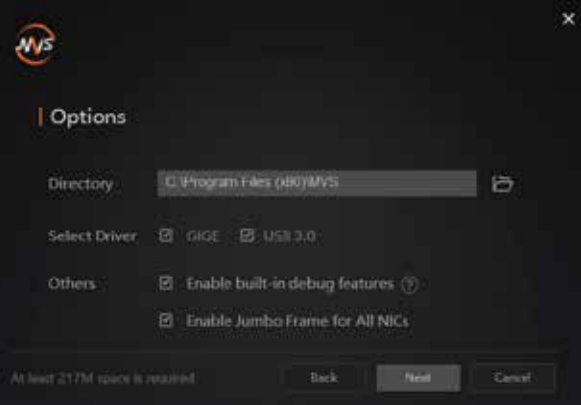

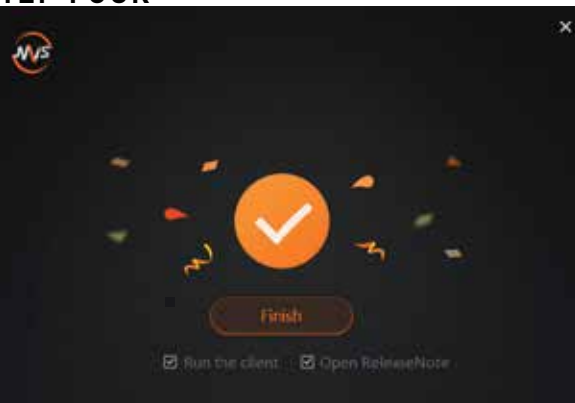

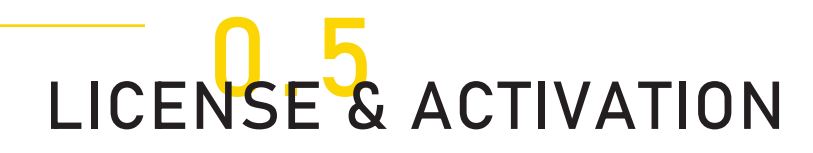

You will need to click the "Browse" button and search for the QED\_30000XXXX license key file (you will receive the license key file along with tracking number after purchase).

### STEP TWO

Once the license file has been found, click open and then click the "Activation" button to activate your license key.

Please wait for the "Success" message for the activation to be complete.

#### STEP ONE STEP ONE

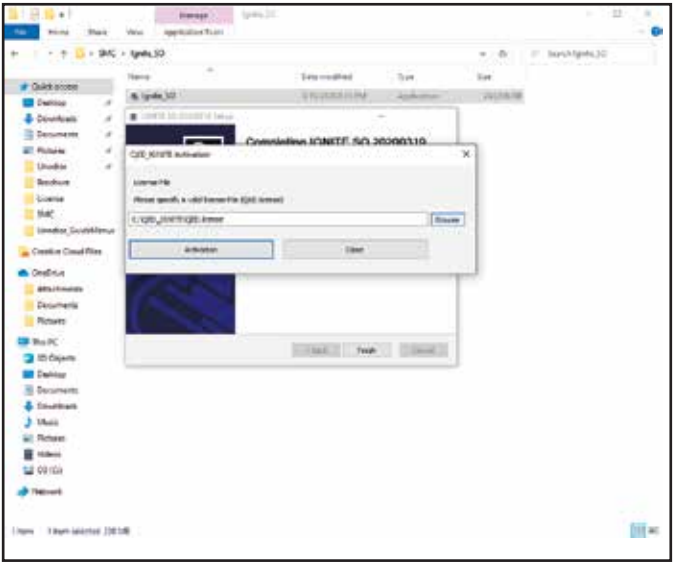

#### STEP TWO

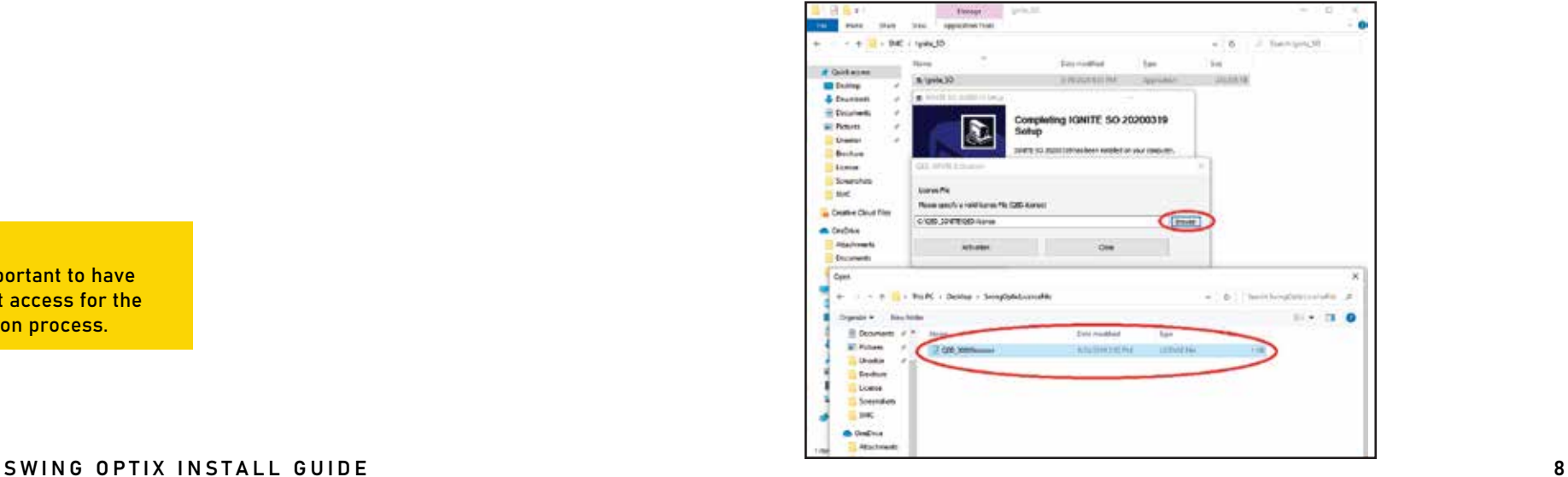

**NOTE:** It is important to have internet access for the Activation process.

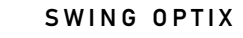

ru.

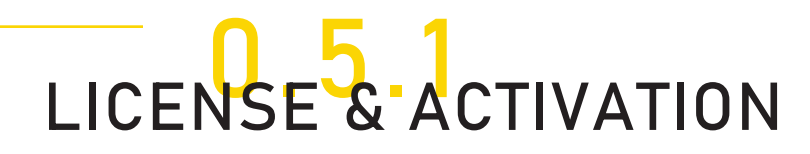

You will need to activate the new license for Z3CAM. In your (C:) Drive, locate the "Z3CAMSensor" folder. Inside that folder, open "Z3CAM\_Activation." Once the activation window comes up, confirm you have a "Connected" status. Finally, you will click "Browse" and search for the license key file. Click "Activate" to initiate the activation process.

#### STEP FOUR

Finally, you will need to activate the new license for QED\_Refine/Succeed. In your (C:)Drive, located the "QED\_Refine/Succeed" folder. Inside that folder, open "Activation\_QED\_Refine/Succeed" file. Once the activation window comes up, click "Browse" and search for the license key file. Click "Activate" to initiate the activation process.

#### STEP THREE STEP THREE

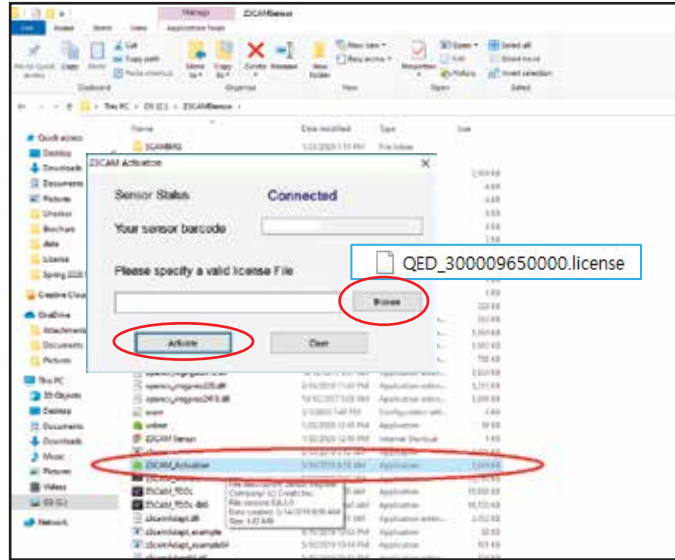

#### STEP FOUR

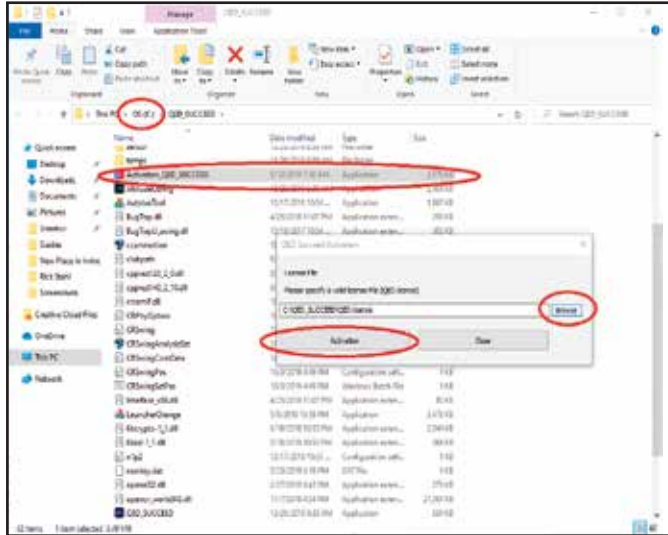

**NOTE:** It is important to have internet access for the Activation process.

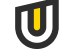

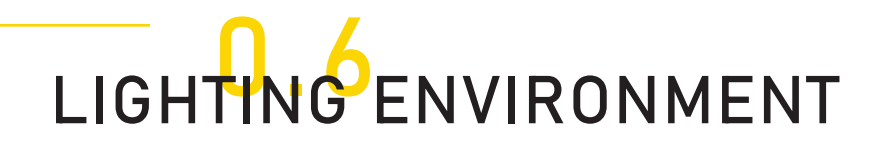

Besides your normal background room lighting, additional lighting is required to optimize the Swing Optix. It is recommended to add a minimum of 8 15W or higher, non flickering LED light bulbs on a track rail with fixtures. This will help with exposure and eliminating blurring of the club.

Ex: 11 non flickering LEDs were used in the environment below.

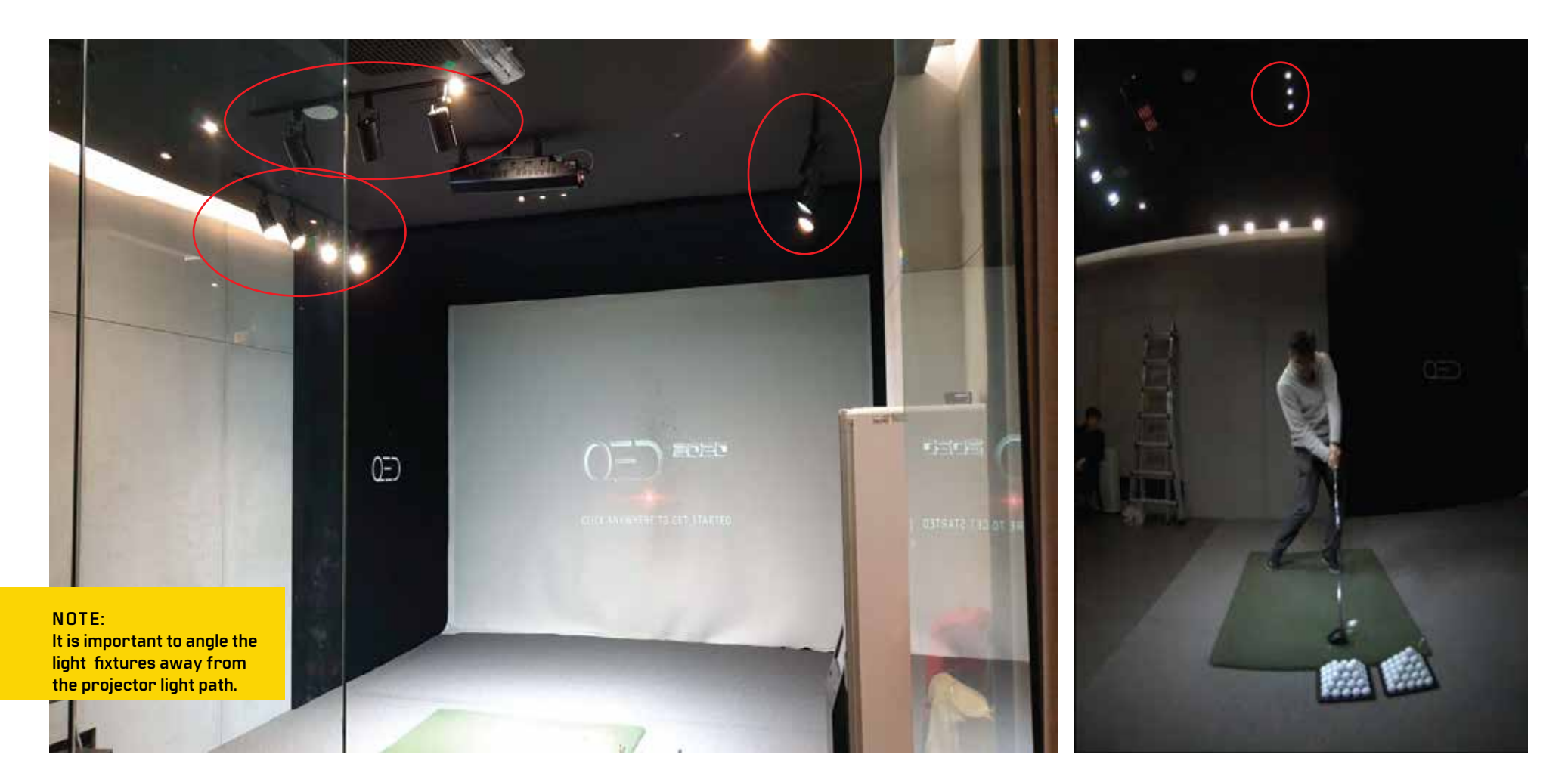

#### STEP ONE

Open the QED\_Refine/Succeed program. In the opening window click on the settings icon.

#### STEP TWO

A seperate window will appear. Click the down arrow next to the "Swing Cam" option in the "Swing Analysis Camera" row.

### STEP THREE

A dropdown menu will appear with 2 options. "Swing Cam" and "Swing Optix." Make sure "Swing Optix" is selected.

#### STEP FOUR

Click the "Save" button to save the setting change. Then proceed into the "Driving Range."

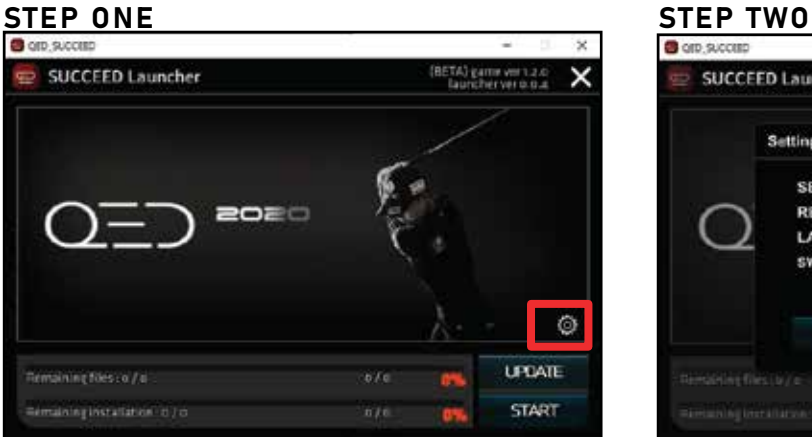

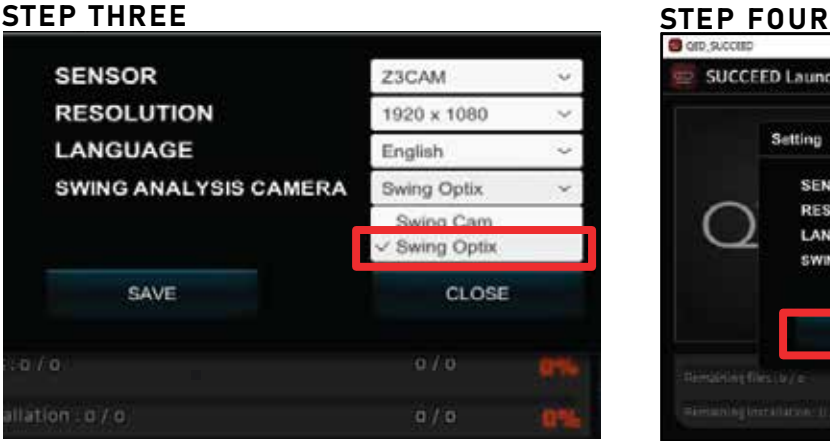

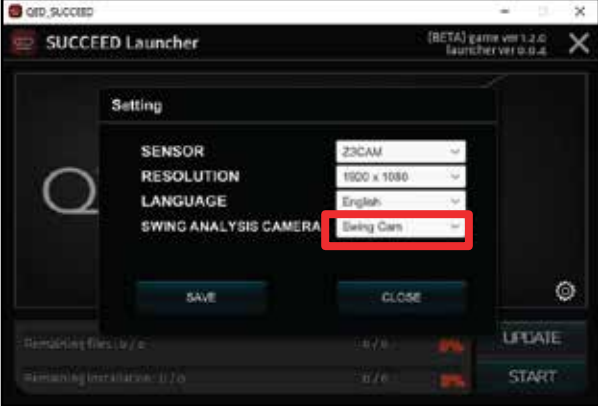

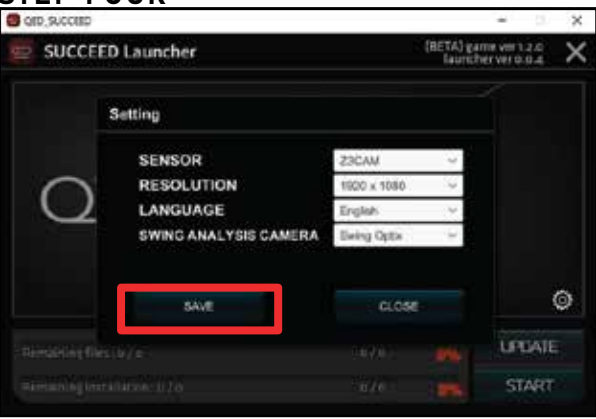

Please make sure QED\_IgniteSO software, MVS Driver update, and license activation has been completed before you proceed to "Adjustments." To adjust the cameras exposure and gamma settings, click on the "Mirror" icon inside the Driving Range.

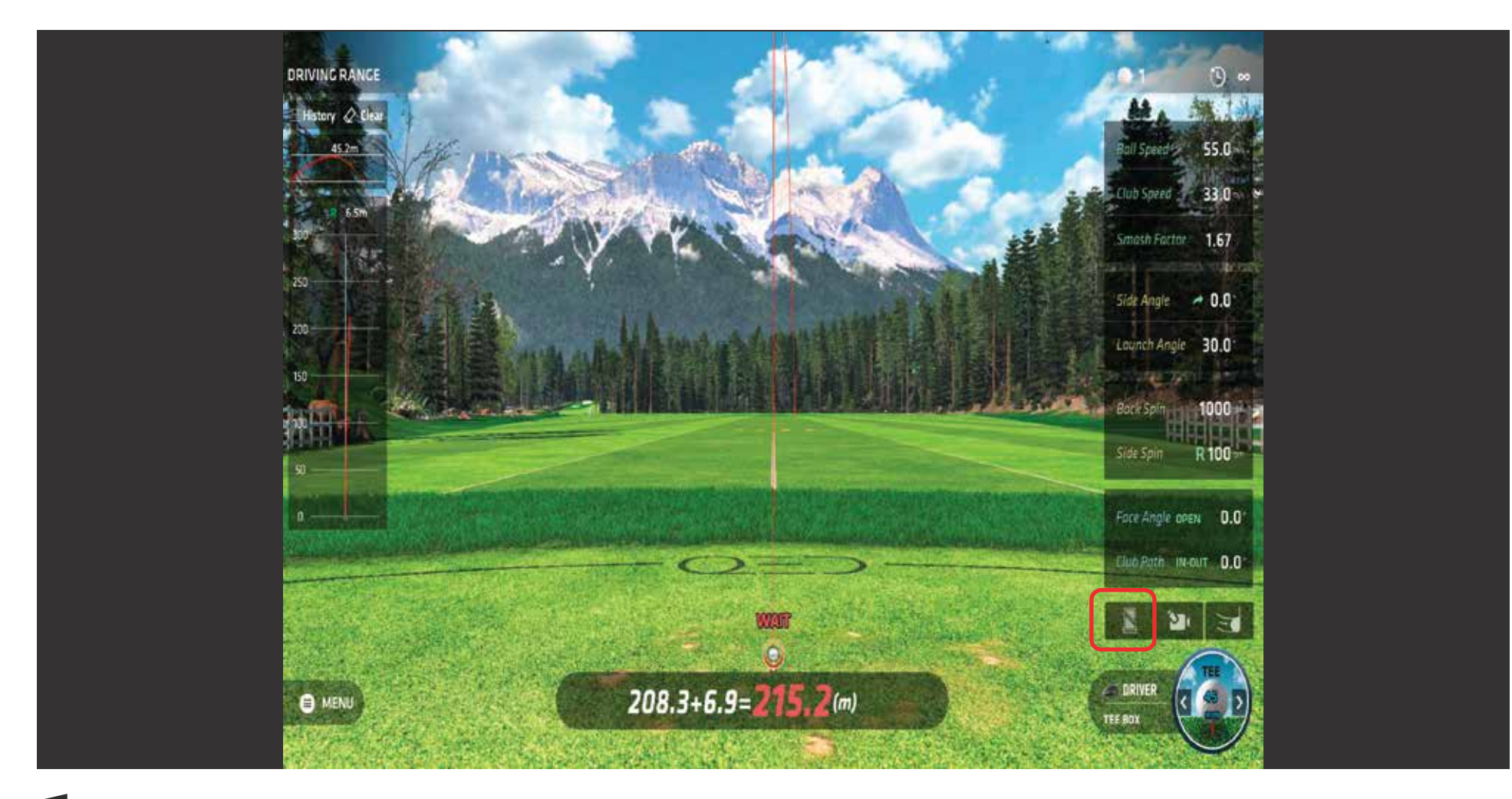

### **STEPS**

1.) Click on the menu tab on the top left of the window. 2.) Click on the "Settings" button.

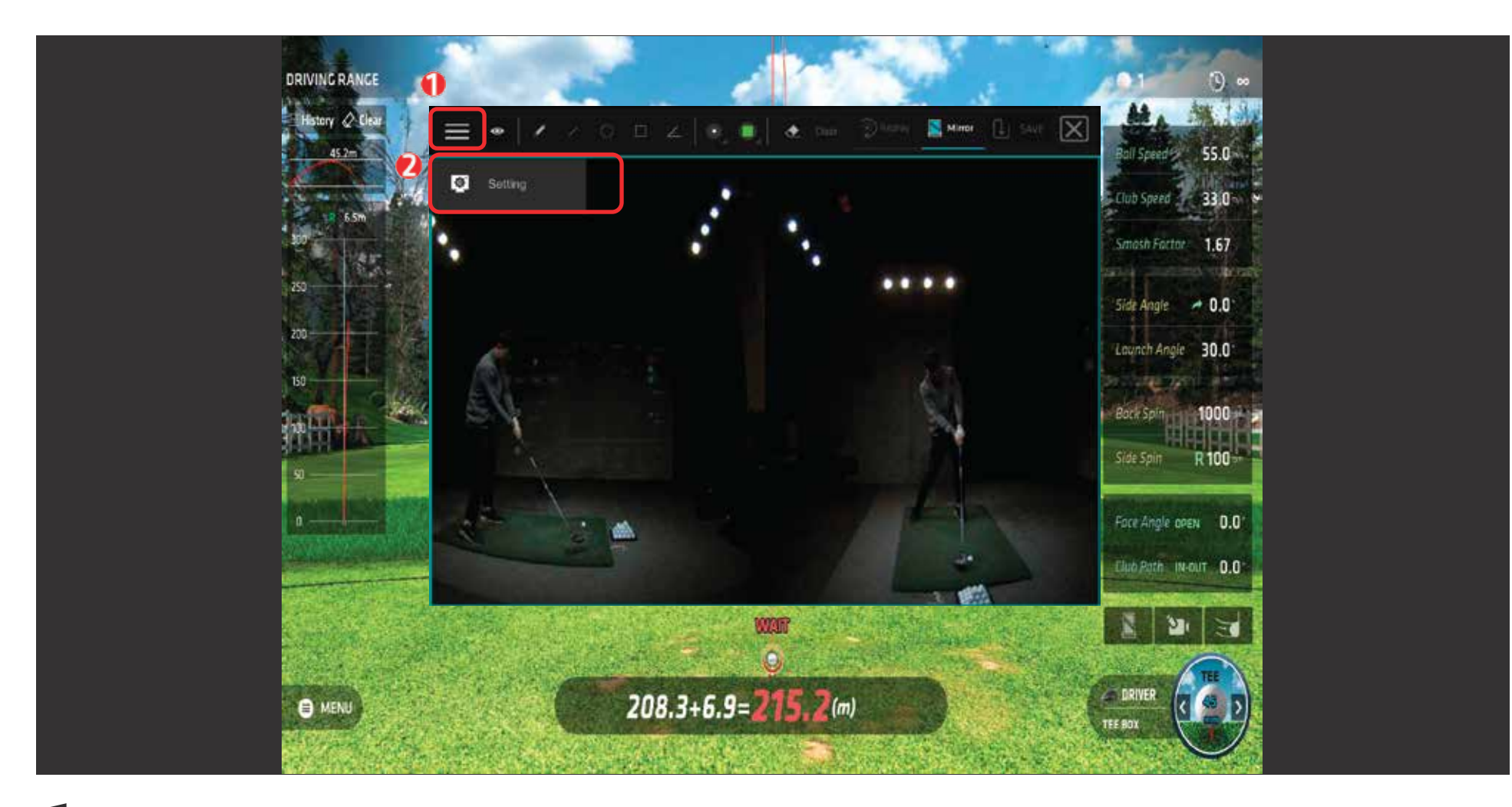

### EASY 1

Exposure is set at 500 and Gamma is set at 0.6 for "Easy 1." The blur of the club is minimal but the lighting will show up darkest in this mode.

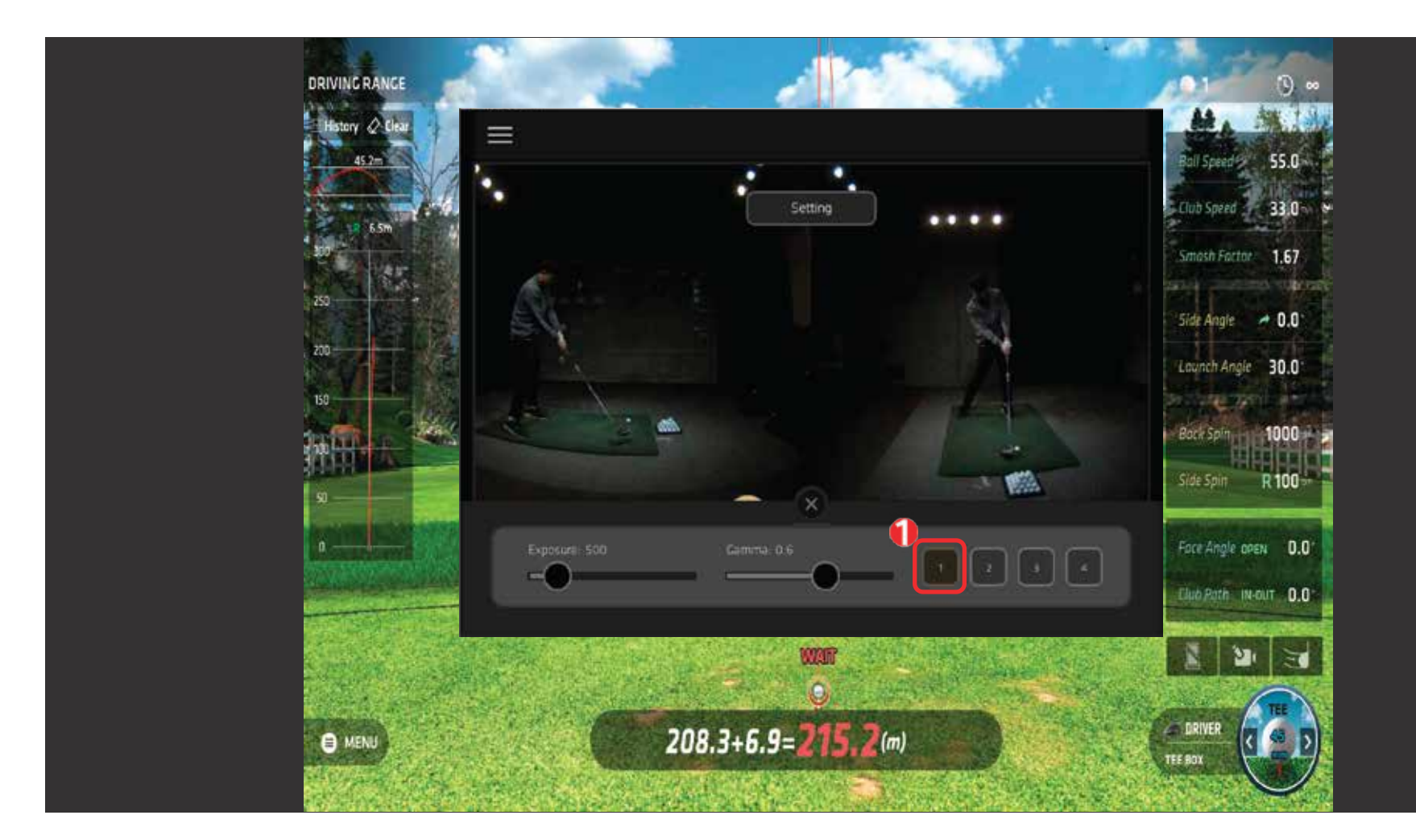

### EASY 2

Exposure is set at 700 and Gamma is set at 0.6 for "Easy 2." There is a little bit of blur in the driver shots, but most irons shots will show minimal blur. Lighting is brighter than "Easy 1" mode.

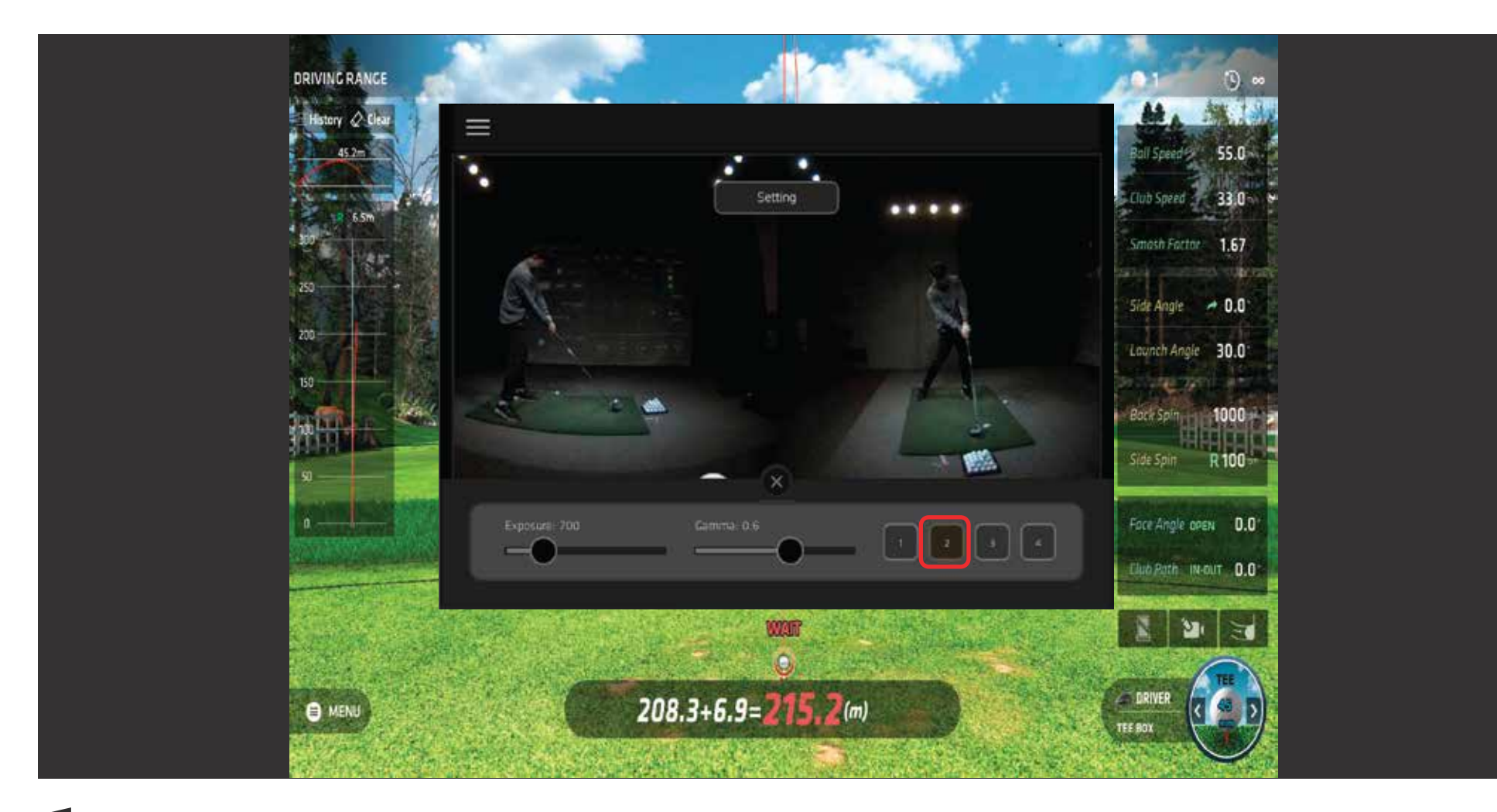

### EASY 3

Exposure is set at 1500 and Gamma is set at 0.6 for "Easy 3." There is some blurring in iron shots. Lighting is brighter than "Easy 2" mode.

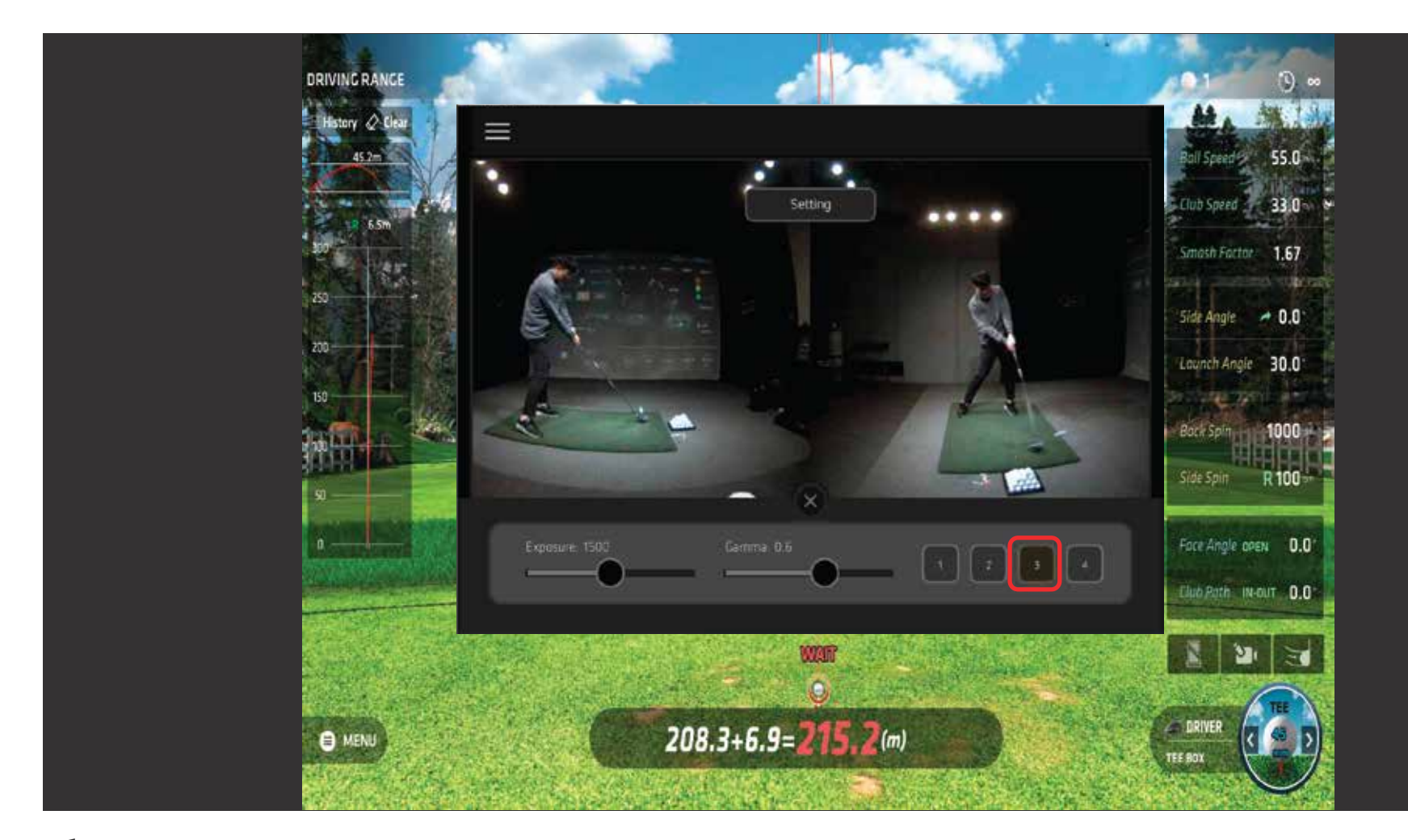

### EASY 4

Exposure is set at 3000 and Gamma is set at 1.5. The lighting will look brightest in this mode. Due to increasing the exposure and gamma to this level, some blurring of the club will occur. The frames per second also decreases in this mode.

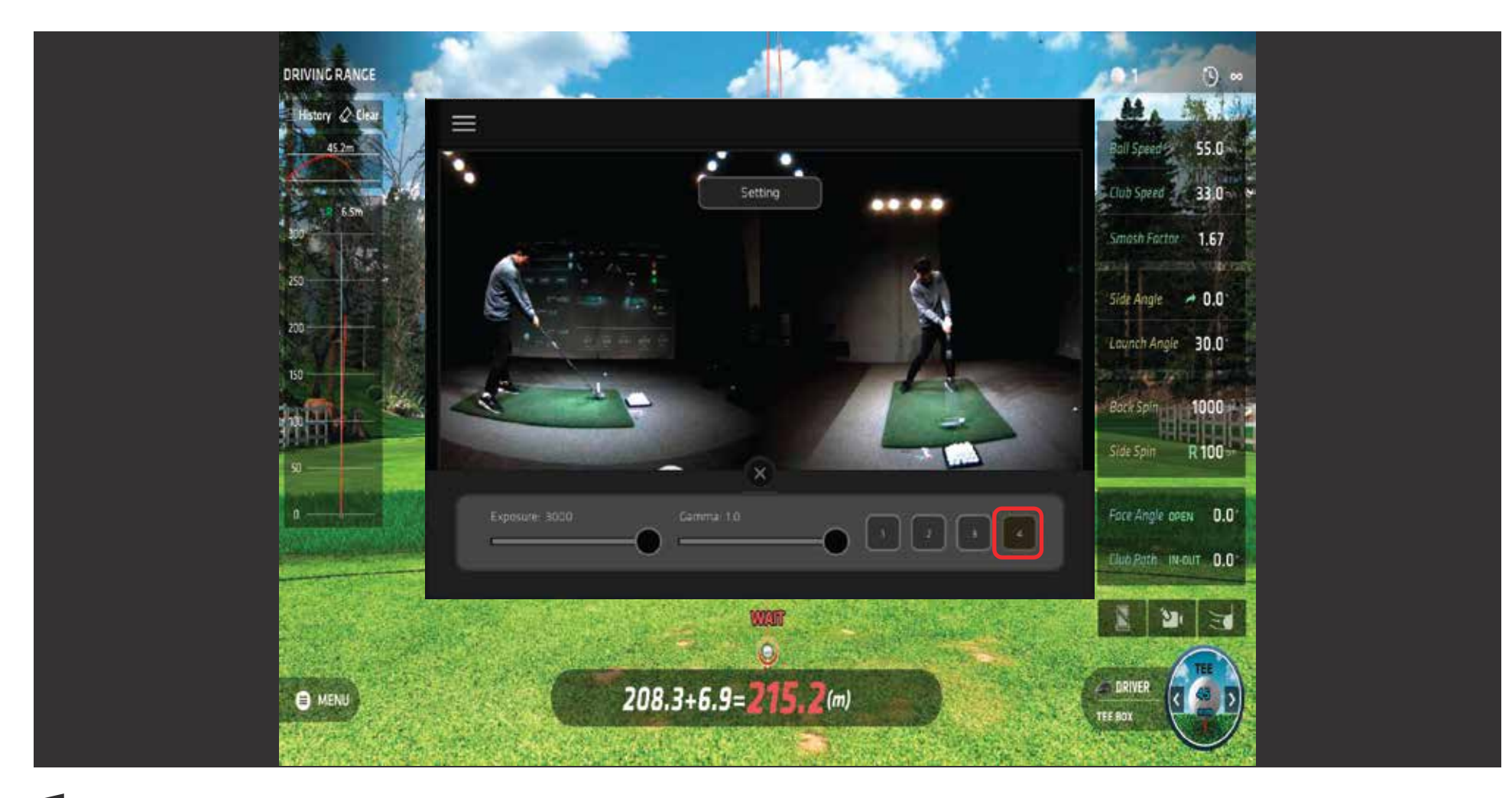

### **OVERVIEW**

You will need to find the right settings for your environment. This will also depend on your lighting environment.

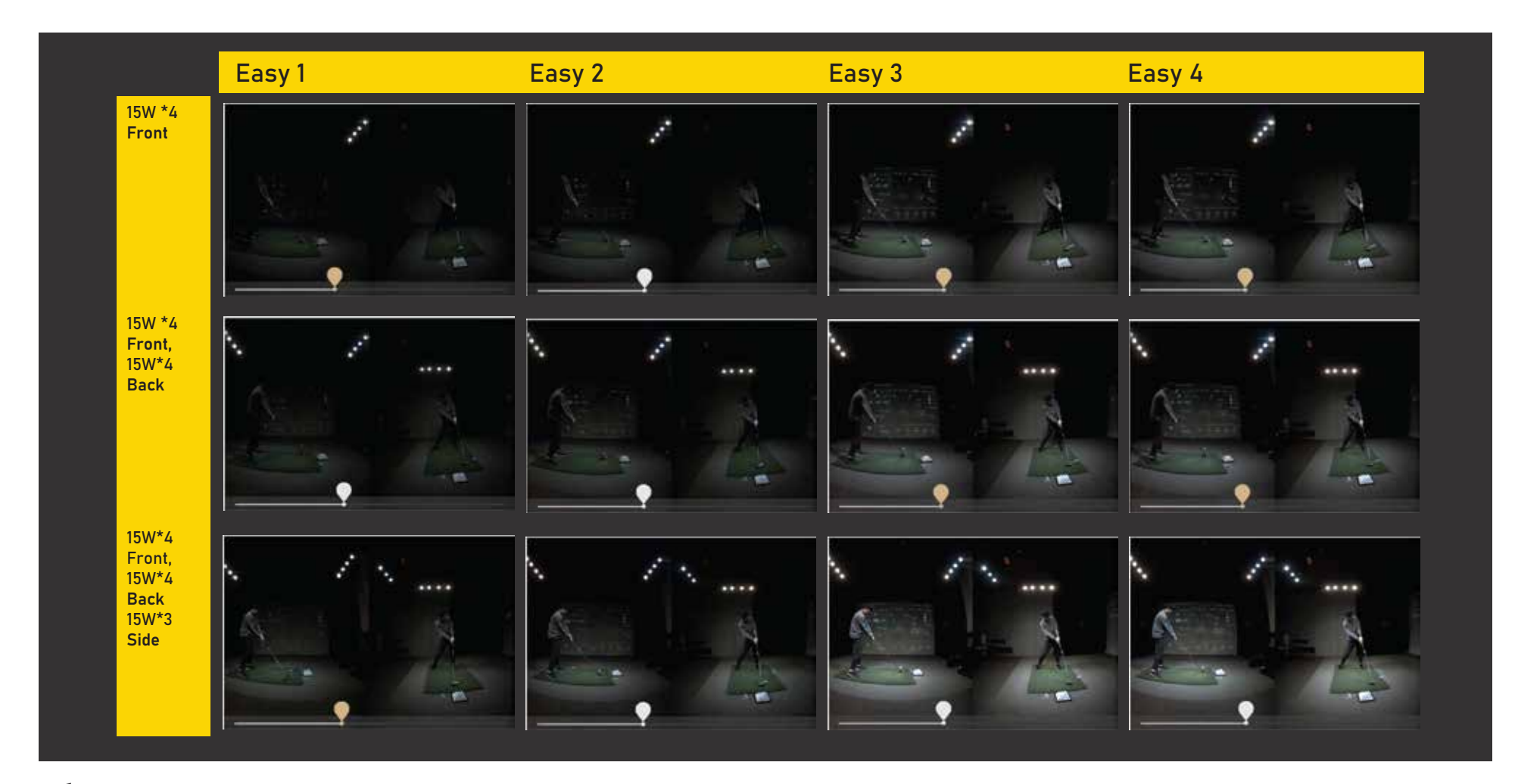

TU

## UNEEKOR

26249 Enterprise Court Lake Forest, CA 92630

(949) 328-7790 Ext 2 support@uneekor.com